**Step 1** - Access the SPIN search at: [https://spin.infoedglobal.com](https://spin.infoedglobal.com/)

**Step 2** - Click **'Sign In'** at the top right, then click on **'Need to create a new profile'**.

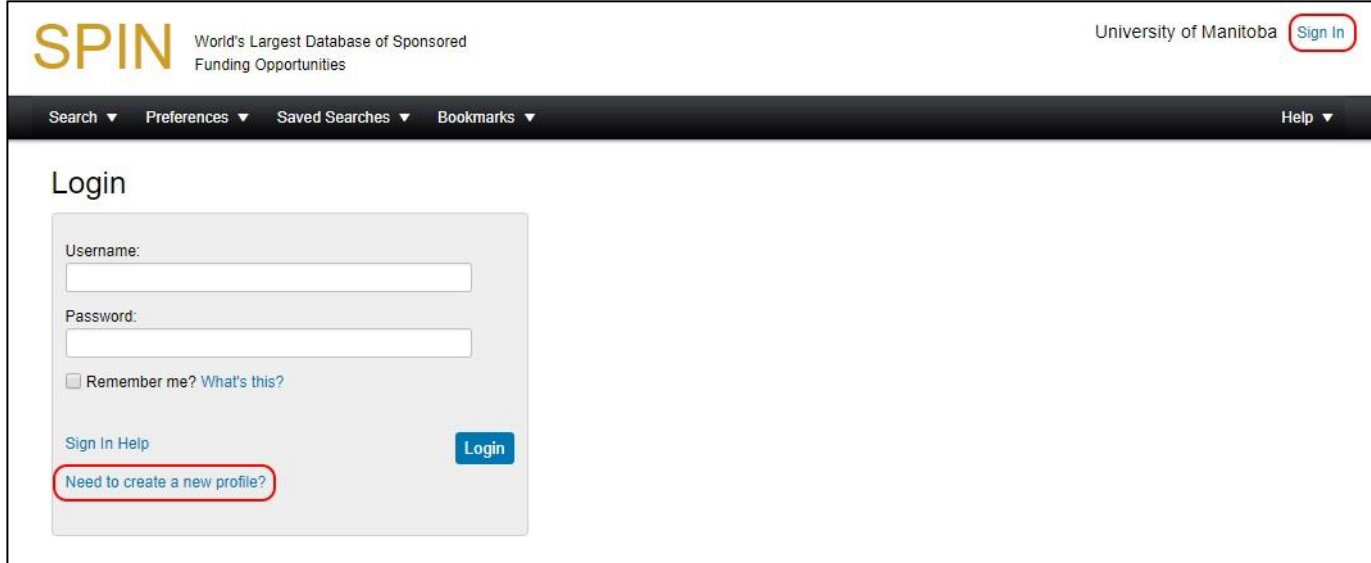

**Step 3** - Enter your information and click '**Save'**.

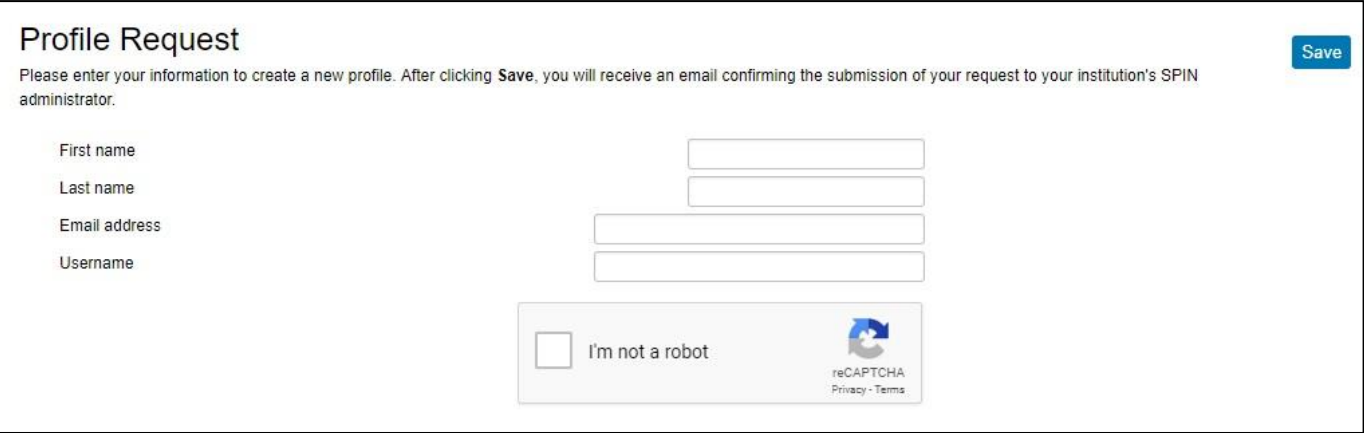

**Step 4** - You will receive a confirmation email stating **'Your profile has been successfully submitted'**. Close your browser and wait for a profile approval email, which you should receive by the next business day.

## **Step 5** - You will receive an email that states **'Your profile has been approved'**.

- Click on the **'Set Password'** link in the email.
- Reset your password (using 8 characters) and click **'Reset'.**
- **Step 6** Using your new password, sign in to SPIN again at: [https://spin.infoedglobal.com](https://spin.infoedglobal.com/)
- **Step 7**  Please refer to the additional instructions in the '[SPIN Funding Opportunities: Full Search](http://umanitoba.ca/research/ors/myresearch/media/SPIN_Funding_Opportunities_-_Full_Search.pdf)' PDF.

## **For Assistance:**

- If you require assistance using SPIN, please contact ORS at: [orsspin@umanitoba.ca](mailto:orsspin@umanitoba.ca)
- There are also Help/Training Videos available on the SPIN website at: <https://spin.infoedglobal.com/Home/TrainingVideos>